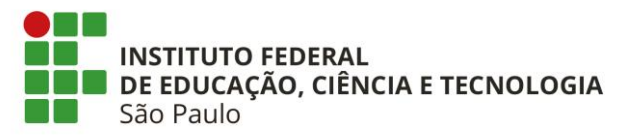

## **Como realizar o cadastro Avaliador Externo no SUAP**

- Fazer login no SUAP
- Clicar em PESQUISA >>> PROJETOS >>> CADASTRO >>> AVALIADOR EXTERNO

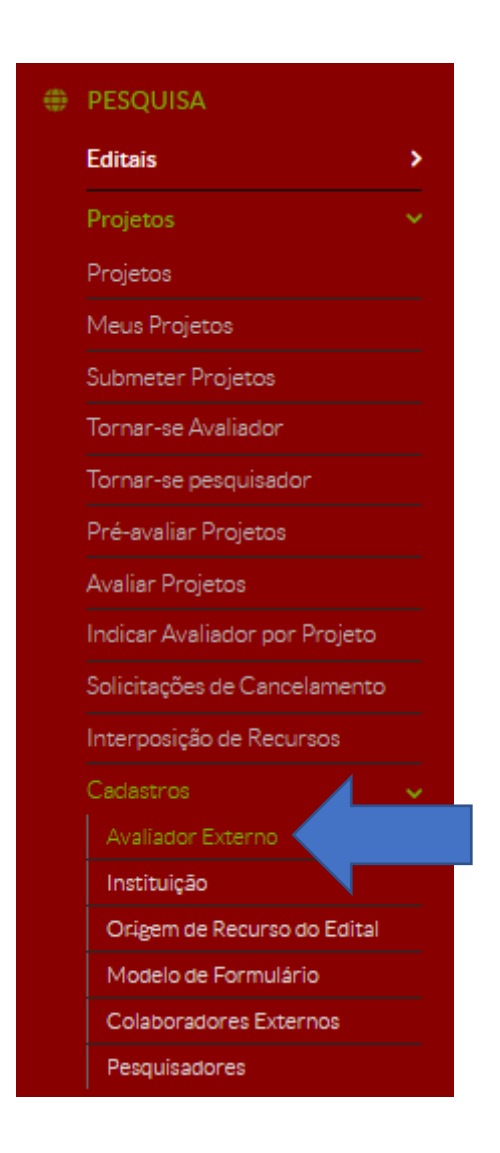

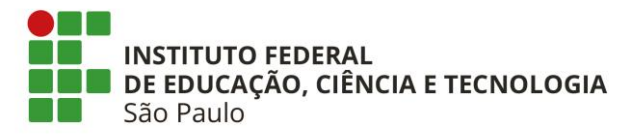

• Clicar em Adicionar Avaliador Externo

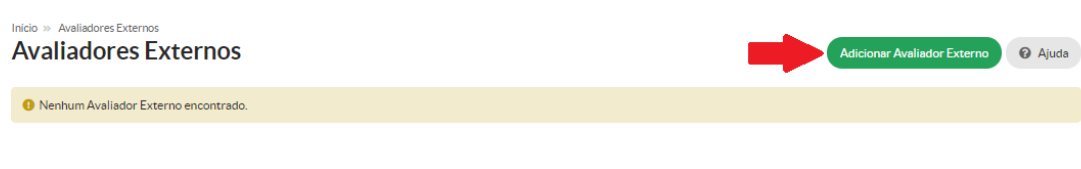

• Preencher os dados e clicar em "Salvar"

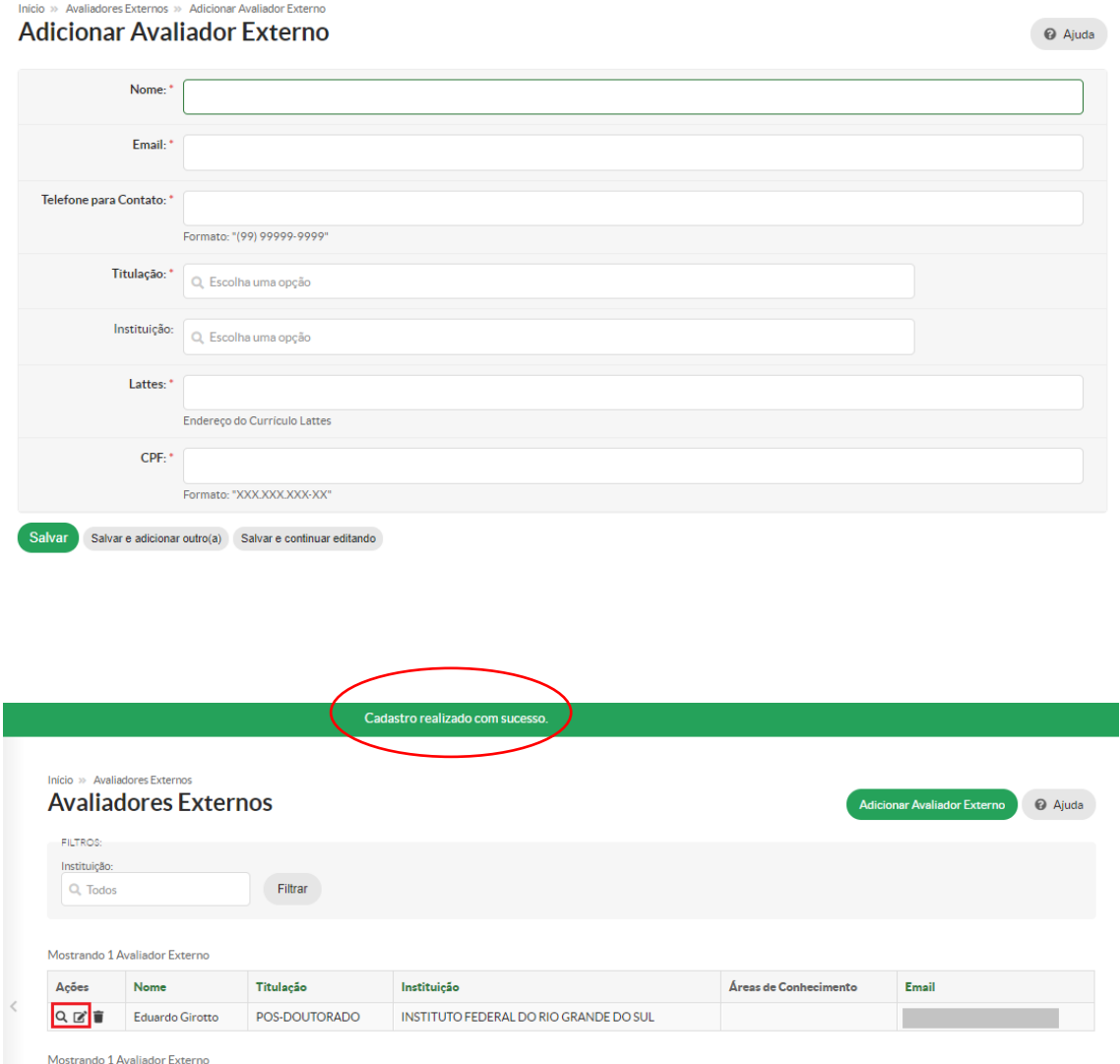

• Ao clicar em  $\overline{Q}$  ou  $\overline{B}$ , é possível visualizar os dados do Avaliador Externo